# **Selecting Multiple Issues**

Structure allows you to select multiple issues and do most of the operations with selected issues at once.

Usually, you navigate structures and select a single issue for further actions with keyboard arrows or mouse. The selected issue is highlighted with the blue background, and the actions (like moving) apply to the highlighted issue only.

### **Entering Multi-Select Mode**

You can select multiple issues and switch Structure widget into multi-selection mode in one of the following ways:

- Press Space to add currently focused issue and move to the next issue.
- Click grey dot in the beginning of an issue row to toggle its selection.
- Hold Shift and use arrows to select a range of issues.
- Hit Ctrl+A (Command+A on Mac) to select all issues.

Selected issues are marked with a filled circle, and the bottom line shows the total number of selected issues.

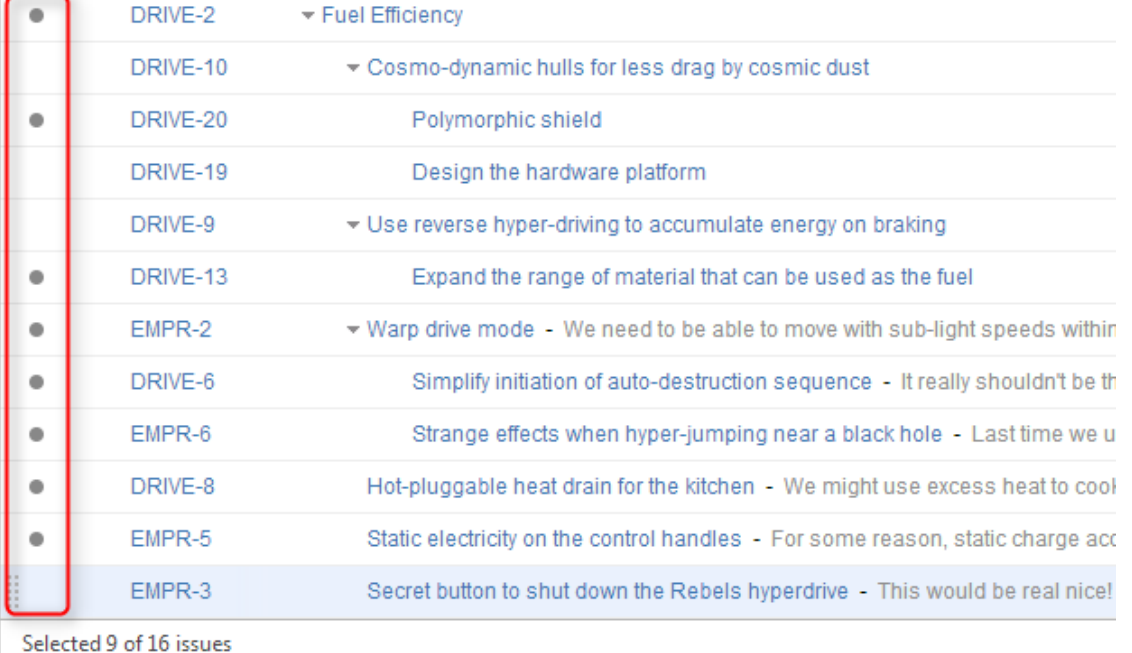

Some of the issues are selected.

## **Special Selection Markers**

If you collapse a list of sub-issues, and some of the sub-issues are selected, then the visible parent issue will display hints about whether it contains selected sub-issues.

For example, if you collapse sub-issues of DRIVE-10, DRIVE-9, and EMPR-2 in the example above, you will see these selection markers:

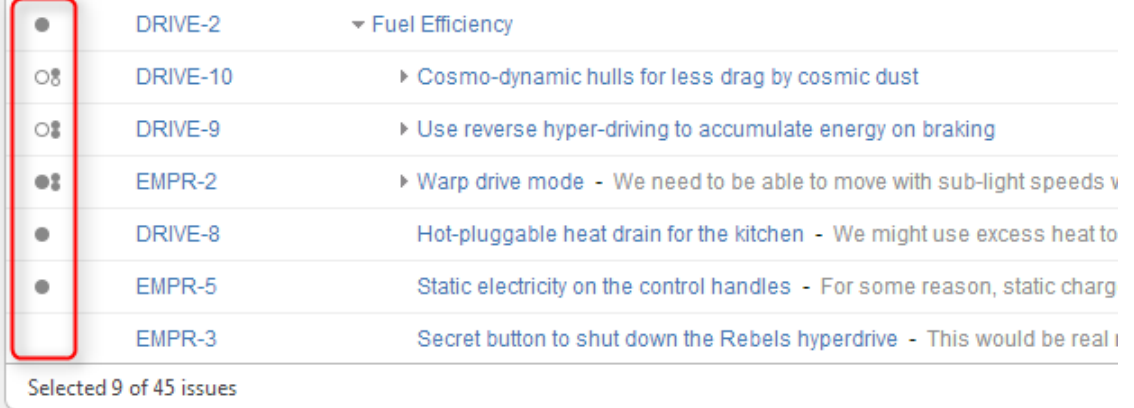

Some of the issues are selected; some of the selected issues are collapsed under their parent issues.

The meaning of the markers is the following:

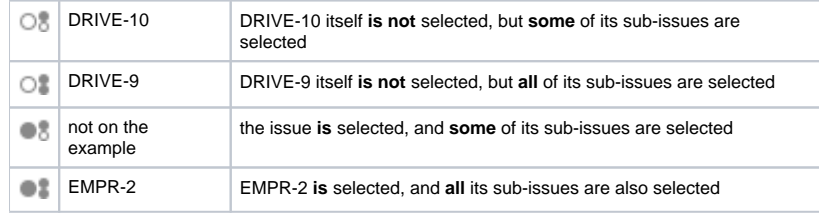

### **Exiting Multi-Select Mode**

Hit Escape key to clear multiple selection and exit multi-select mode. You can also hit Ctrl+A (Command+A) twice – first key stroke will select all issues, second one will un-select all issues.

## **Restoring Selection After Navigation**

If you navigate to a different page while having multiple issues selected and then return back, the selection will not be automatically restored. You can click **Restore Selection** link at the bottom of the Structure widget to select the same issues that were selected previously.